# WAP125またはWAP581アクセスポイントのコ ンフィギュレーションファイルの管理

# 概要 Ī

ワイヤレスアクセスポイント(WAP)設定ファイルには、WAPに関するすべての情報が含ま れています。設定ファイルはXML形式で作成されます。WAPには3つの異なる設定ファイル があります。

- スタートアップコンフィギュレーション:このファイルはプライマリコンフィギュレー ションファイルで、WAPのフラッシュメモリに保存されます。
- バックアップでのマップ設定はWAPに保存される追加ファイルで、バックア ップとして使用されます。
- ミラー構成:スタートアップコンフィギュレーションファイルが24時間変更されない場 合、ミラー構成として保存されます。ミラー構成は工場出荷時のリセット時に保持され ます。このファイルは過去のスタートアップコンフィギュレーションのスナップショッ トであり、工場出荷時のリセット後に設定を回復するために使用できます。

これらのファイルは、コンピュータにバックアップすることも、WAPにダウンロードして 設定を更新することもできます。コンフィギュレーションファイルは、別のファイルにコピ ーすることも、削除することもできます。

このシナリオでは、コンフィギュレーションファイルをダウンロードし、IPアドレス 192.168.101.101のTFTPサーバからTrivial File Transfer Protocol(TFTP)でバックアップしま す。また、これらの方法を使用する場合に、Hyper Text Transfer Protocol(HTTP)とHyper Text Transfer Protocol Secure(HTTPS)を)でファイルををダウンロードしてバックアップす る手順ををします..

# 目的 I

このドキュメントの目的は、コンフィギュレーションファイルをダウンロード、バックアッ プ、コピー、および削除して、WAPのコンフィギュレーションファイルを管理する方法を 説明することです。

# 該当するデバイス Ī

- WAP125
- WAP581

## [Software Version] Ì

- 1.0.0.5 WAP125
- $\bullet$  1.0.0.4 WAP581

# 構成ファイルの管理 J

TFTPによるバックアップ設定ファイルのダウンロード

注:イメージは、WAPのモデルによって異なる場合があります。次の図は、WAP125から 取得したものです。

#### 設定ファイルのダウンロード

ステップ1:表示されたフィールドにユーザ名とパスワードを入力してアクセスポイントの Webベースユーティリティにログインし、[ログイン]をクリックします。

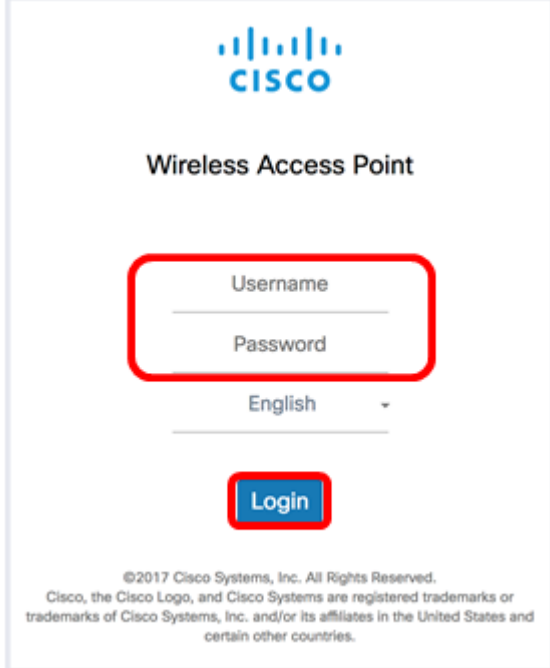

注:デフォルトのユーザ名/パスワードはcisco/ciscoです。

#### ステップ2:[Administration] > [Configuration Files]を選択します。

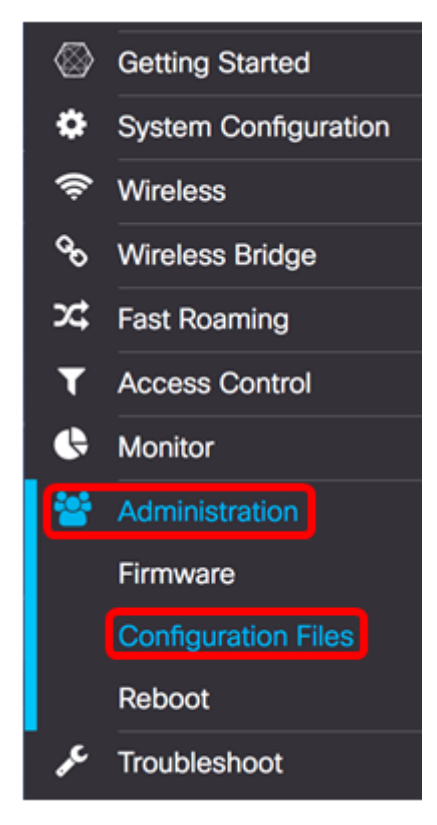

ステップ3:[Download/Backup]右ボタンをクリックします。

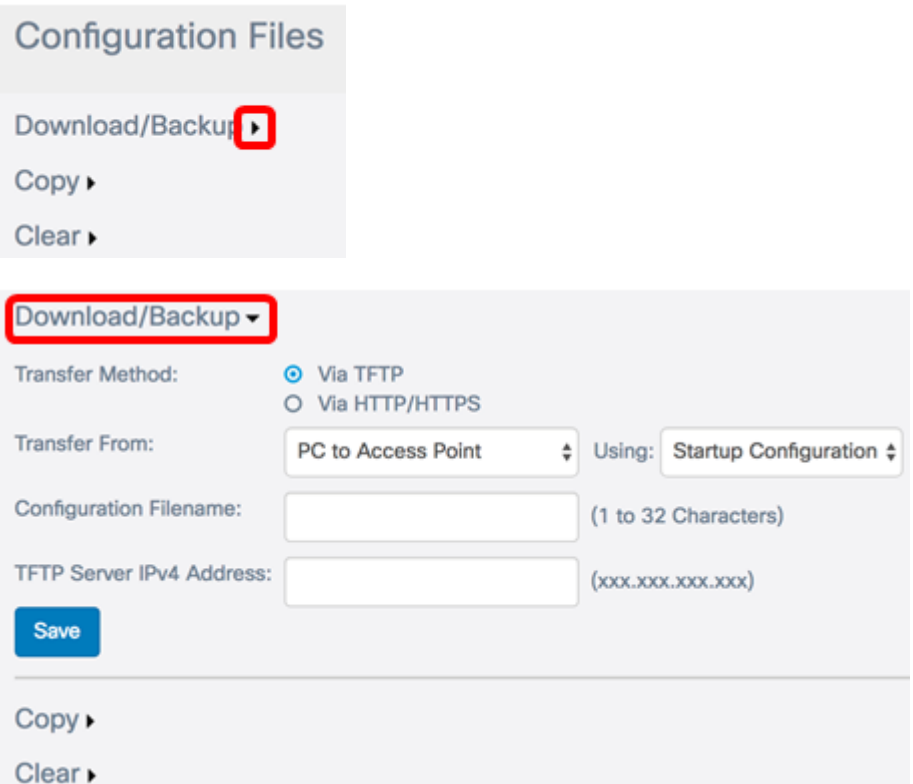

ステップ4:[Transfer Method]領域で、[Via TFTP]オプションボタンをクリックし、コンフィ ギュレーションファイルのダウンロード/バックアップ時に使用するプロトコルを選択しま す。

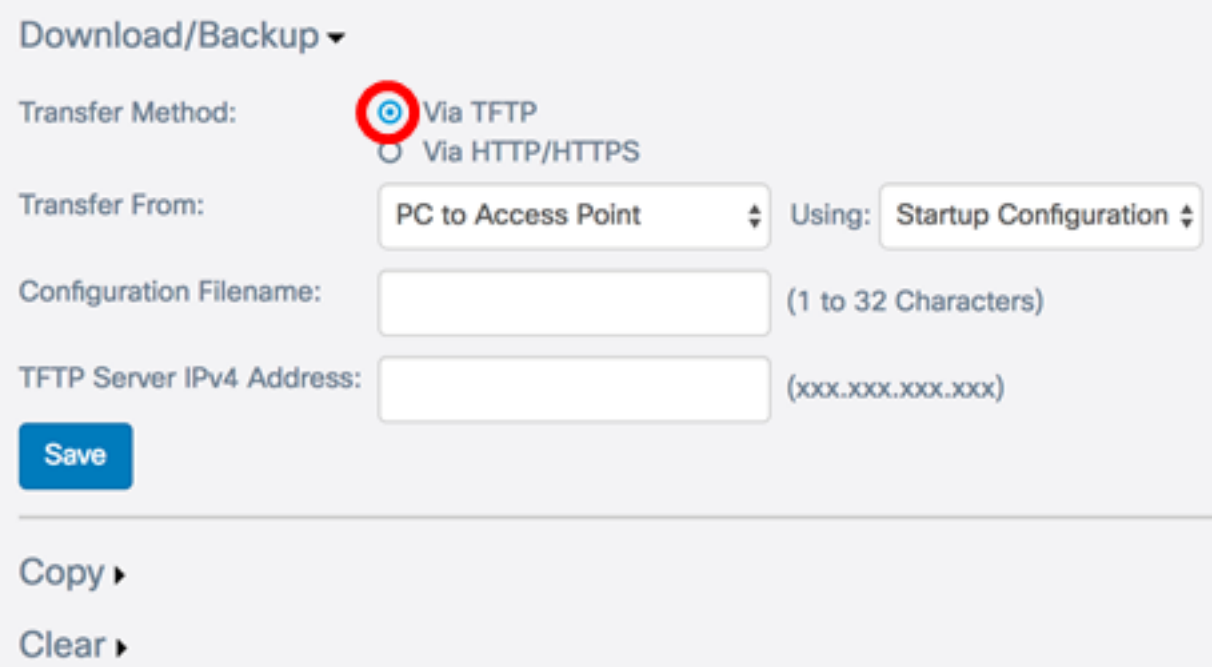

ステップ5:[Transfer From]ドロップダウンリストで、[PC to Access Point]ラジオボタンを選 択し、コンピュータからアクセスポイントにコンフィギュレーションファイルをダウンロー ドします。

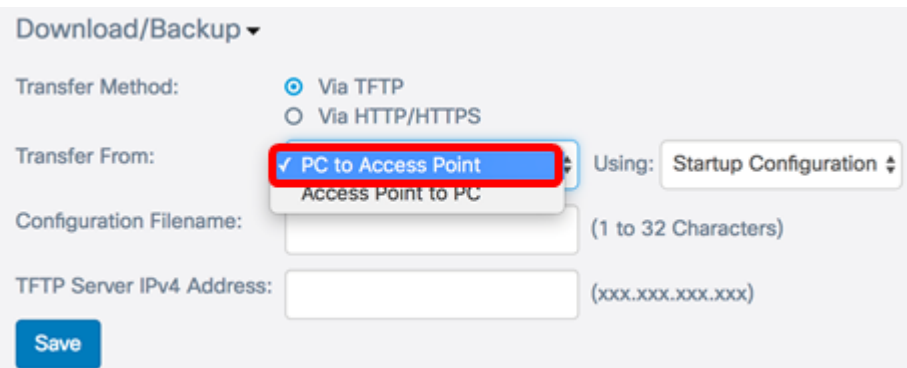

ステップ6:[Using]ドロップダウンリストから、転送するコンフィギュレーションファイルを 選択します。次のオプションがあります。

- スタートアップコンフィギュレーション:このファイルはプライマリコンフィギュレー ションファイルで、WAPのフラッシュメモリに保存されます。ダウンロードしたファ イルは、スタートアップコンフィギュレーションファイルとして保存されます。既存の スタートアップコンフィギュレーションファイルが上書きされます。
- バックアップでのマップ設定はWAPに保存される追加ファイルで、バックア ップとして使用されます。ダウンロードしたファイルは、バックアップ設定ファイルと して保存されます。既存のバックアップ設定ファイルが上書きされます。

注:この例では、[Startup Configuration]が選択されています。

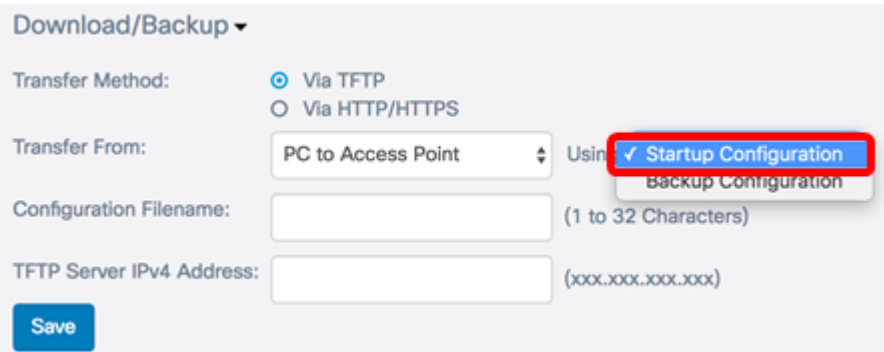

ステップ7:[Configuration Filename]フィールドにコンフィギュレーションファイルのファイ ル名を入力します。

注:ファイル名は1 ~ 32文字の長さで指定できますが、特殊文字やスペースは使用できま せん。この例では、config.xmlが使用されています。

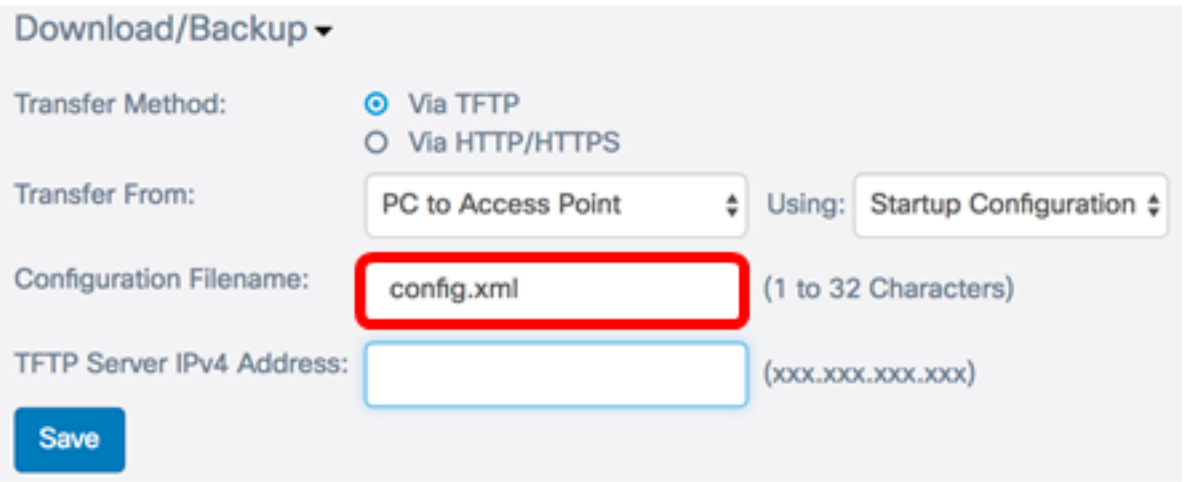

注:この例では、192.168.101.101が使用されています。

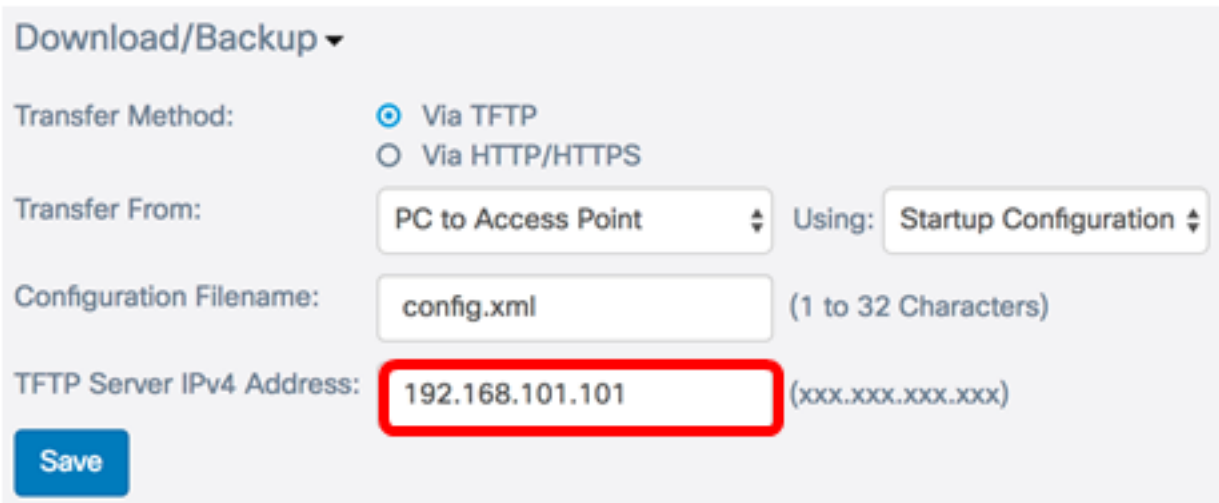

ステップ9:[Save]をクリックします。

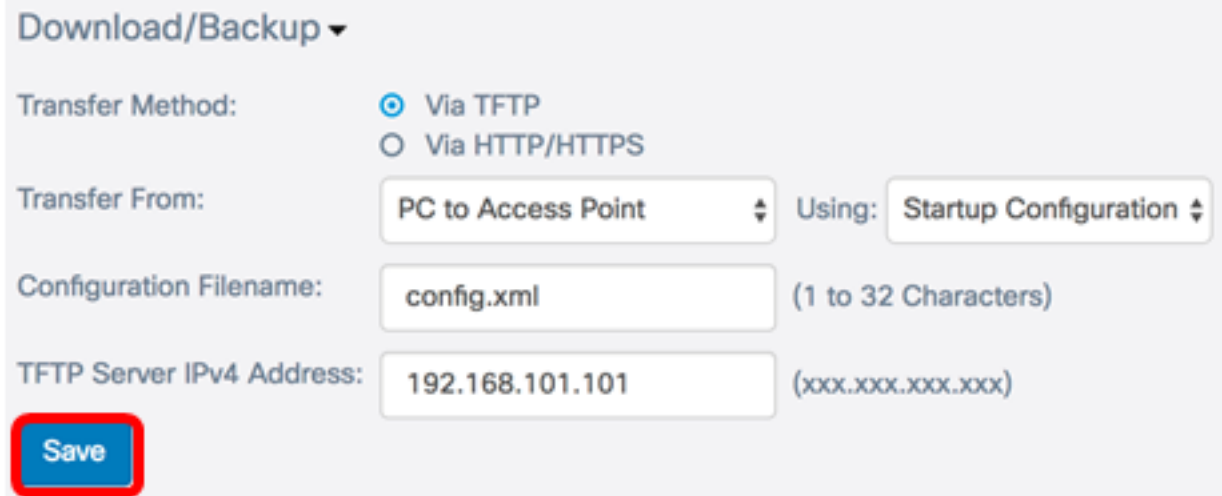

#### ステップ10:経過表示バーが表示されます。ページから離れないで待ちます。

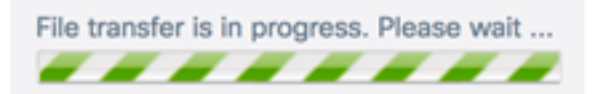

ステップ11:設定が正常に復元され、WAPがリブートされることを通知するメッセージが 表示されます。リブートが完了するまで待ちます。

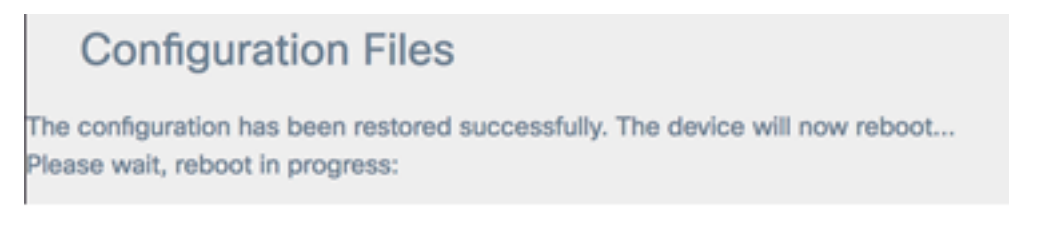

これで、TFTP経由でコンフィギュレーションファイルをダウンロードできました。

#### BAバックアップ設定ファイル

#### ステップ1:[Transfer From (転送元)]ドロップダウンリストで、[Access Point to PC]を選択 します。

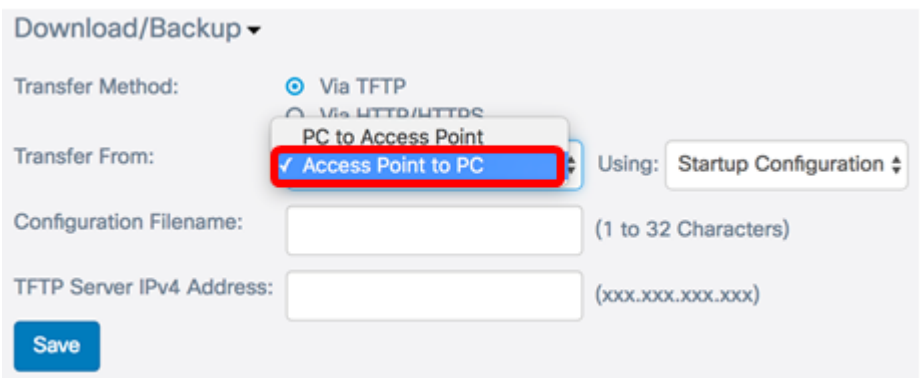

ステップ2:[Using]ドロップダウンリストから、バックアップする対応するコンフィギュレー ションファイルを選択します。バックアップ可能な構成ファイルは、スタートアップ構成ま たはミラー構成です。

注:この例では、[Startup Configuration]が選択されています。

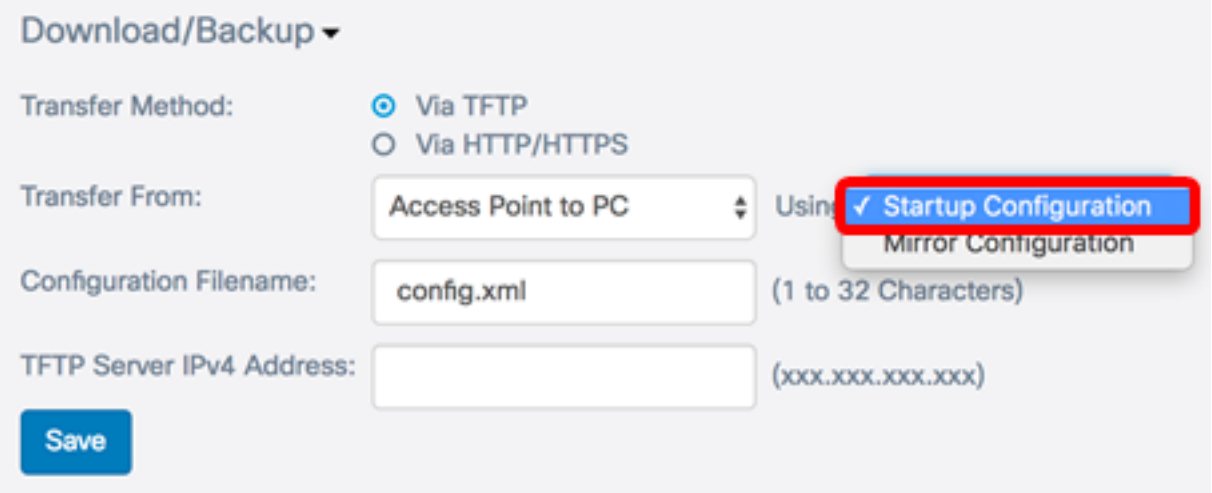

ステップ3:[Configuration Filename]フィールドに、構成ファイルの名前を入力します。

注:ファイル名は1 ~ 32文字の長さで指定できますが、特殊文字やスペースを含めること はできません。この例では、config.xmlが使用されています。

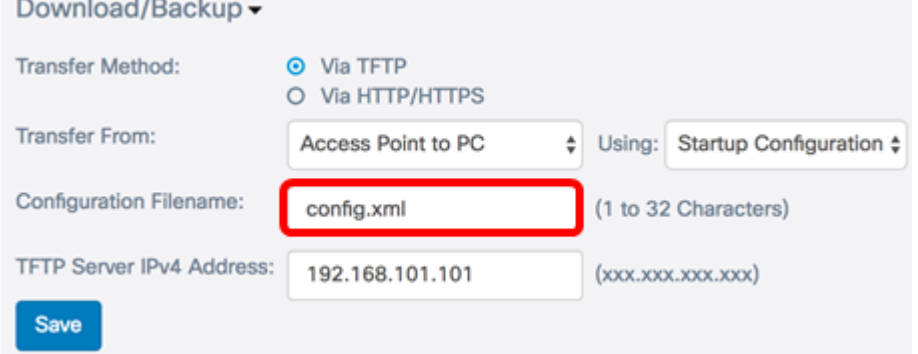

**Contract Contract Contract Contract** 

ステップ4:[TFTP Server IPv4 Address]フィールドにTFTPサーバのIPアドレスを入力します 。

注:この例では、192.168.101.101が使用されています。

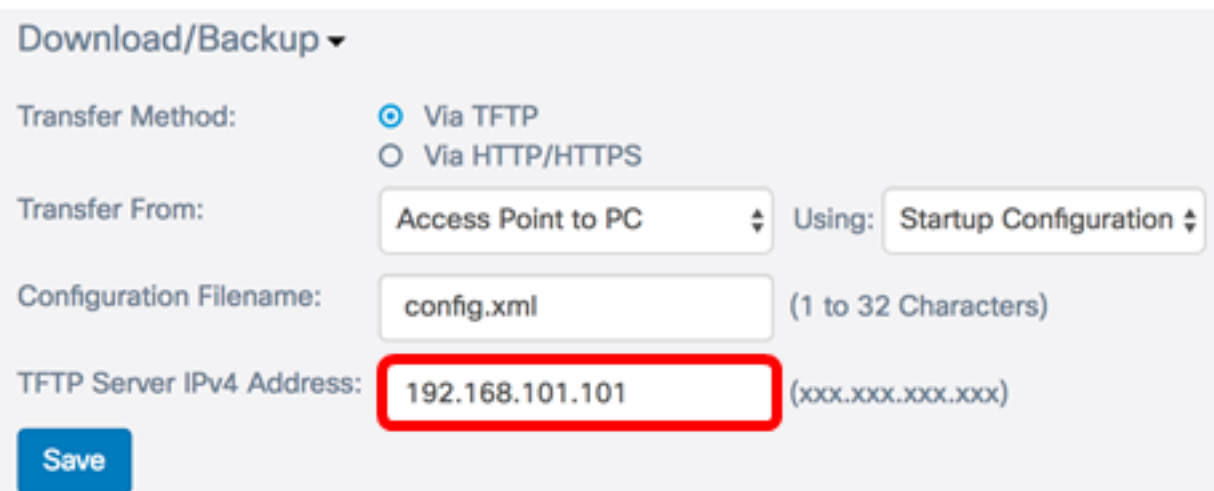

#### ステップ5:[Save]をクリックします。

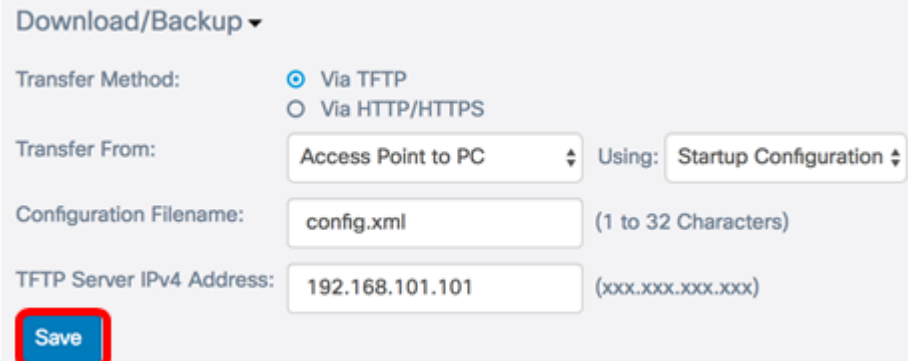

ステップ6:プログレスバーが表示されます。ページから離れないで待ちます。

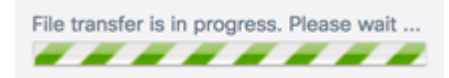

#### ステップ7:設定が正常に復元され、WAPがリブートされることを通知するメッセージが表 示されます。リブートが完了するまで待ちます。

**Configuration Files** 

The configuration has been restored successfully. The device will now reboot... Please wait, reboot in progress:

これで、TFTP経由でコンフィギュレーションファイルをバックアップできました。

### HTTP/HTTPSによるコンフィギュレーションファイルのダウンロード/バックア ップ

#### 設定ファイルのダウンロード

ステップ1:[Transfer Method(転送方法)]領域で、[Via HTTP/HTTPS(HTTP/HTTPS経由 )]ラジオボタンをクリックして、Webブラウザを介してファイルを転送します。

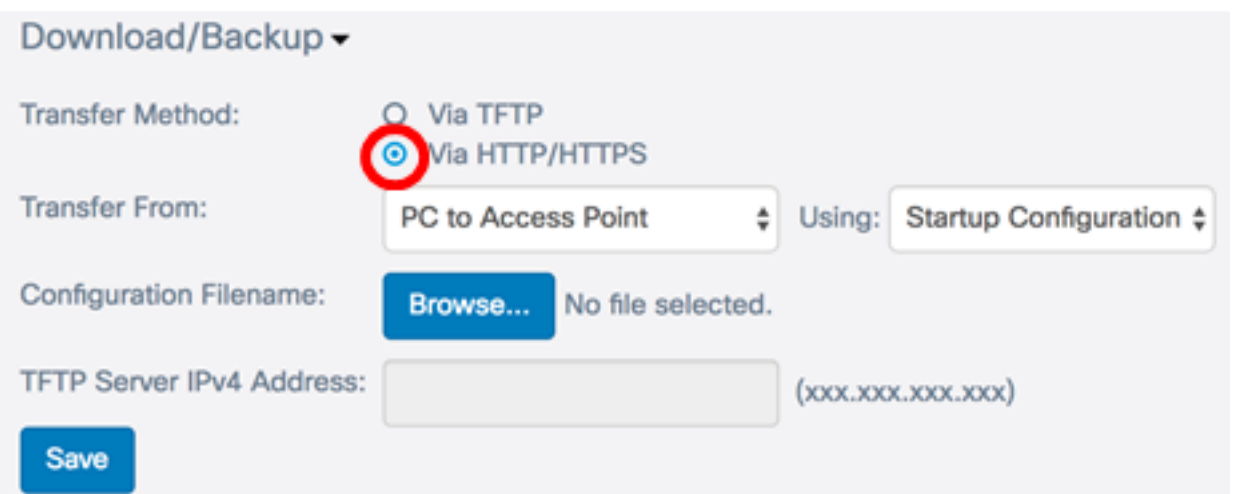

#### ステップ2:[Transfer From (転送元)]ドロップダウンリストで、[PC to Access Point (PCか らアクセスポイント)]オプションボタンを選択し、コンピュータからアクセスポイントに コンフィギュレーションファイルをダウンロードします。

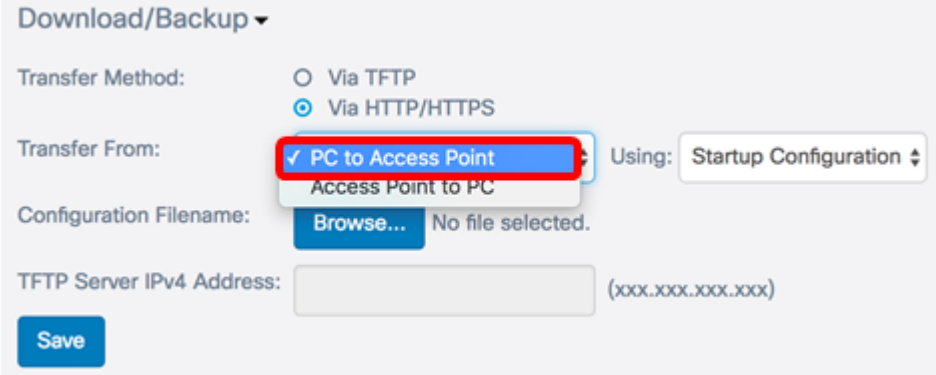

ステップ3:[Using]ドロップダウンリストから、転送するコンフィギュレーションファイルを 選択します。次のオプションがあります。

- スタートアップコンフィギュレーション:このファイルはプライマリコンフィギュレー ションファイルで、WAPのフラッシュメモリに保存されます。ダウンロードしたファ イルは、スタートアップコンフィギュレーションファイルとして保存されます。既存の スタートアップコンフィギュレーションファイルが上書きされます。
- バックアップでのマップ設定はWAPに保存される追加ファイルで、バックア ップとして使用されます。ダウンロードしたファイルは、バックアップ設定ファイルと して保存されます。既存のバックアップ設定ファイルが上書きされます。

注:この例では、[Startup Configuration]が選択されています。

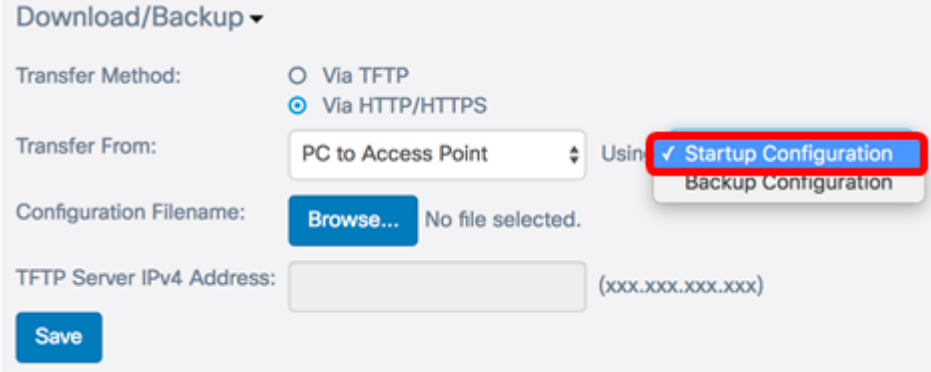

ステップ4:[Configuration Filename]領域で、[Browse...]をクリックして、ファイルを探し、 コンピュータ上の設定ファイルを選択します。

注:[Via HTTP/HTTPS]オプションが選択されている場合、[TFTP Server IPv4 Address] フ ィールドはグレー表示されます。この例では、config.xmlが使用されています。

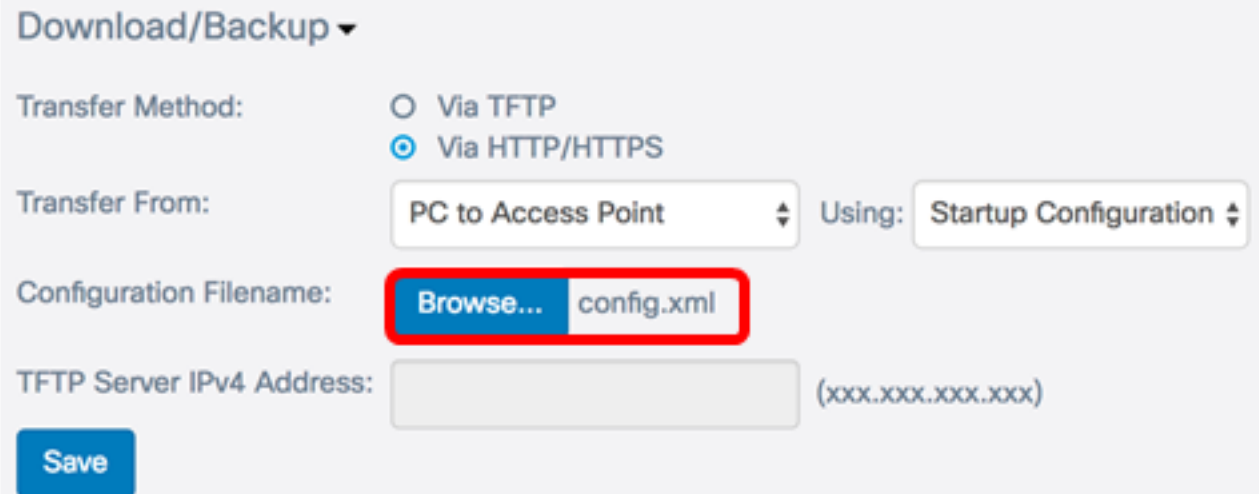

ステップ5:[Save]をクリックします。

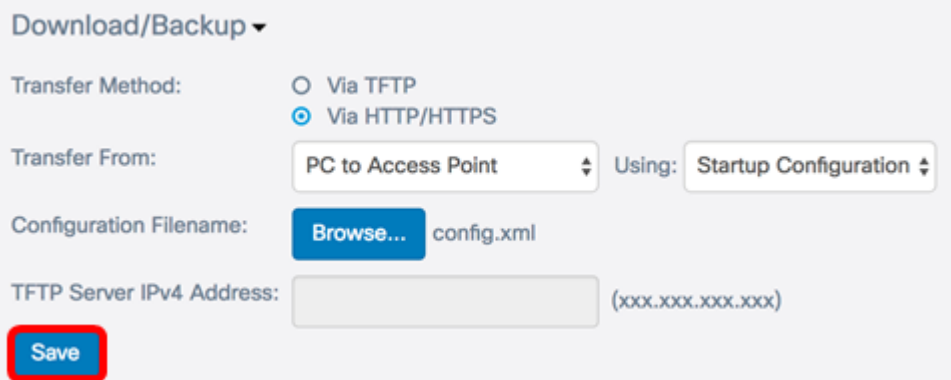

ステップ6:プログレスバーが表示されます。ページから離れないで待ちます。

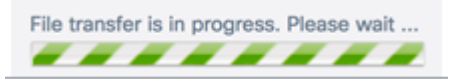

ステップ7:設定が正常に復元され、WAPがリブートされることを通知するメッセージが表 示されます。リブートが完了するまで待ちます。

**Configuration Files** 

The configuration has been restored successfully. The device will now reboot... Please wait, reboot in progress:

これで、HTTP/HTTPS経由でWAPに設定ファイルがダウンロードされました。

バックアップ設定ファイル

ステップ1:[Via HTTP/HTTPS]オプションボタンをクリックします。

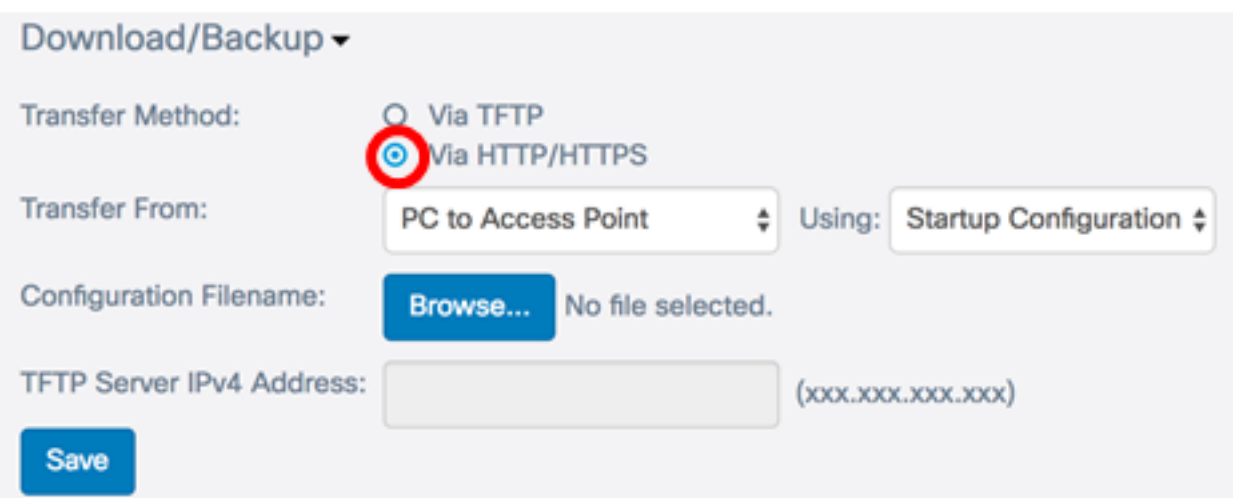

ステップ2:[Transfer From]ドロップダウンリストで、[Access Point to PC]を選択します。

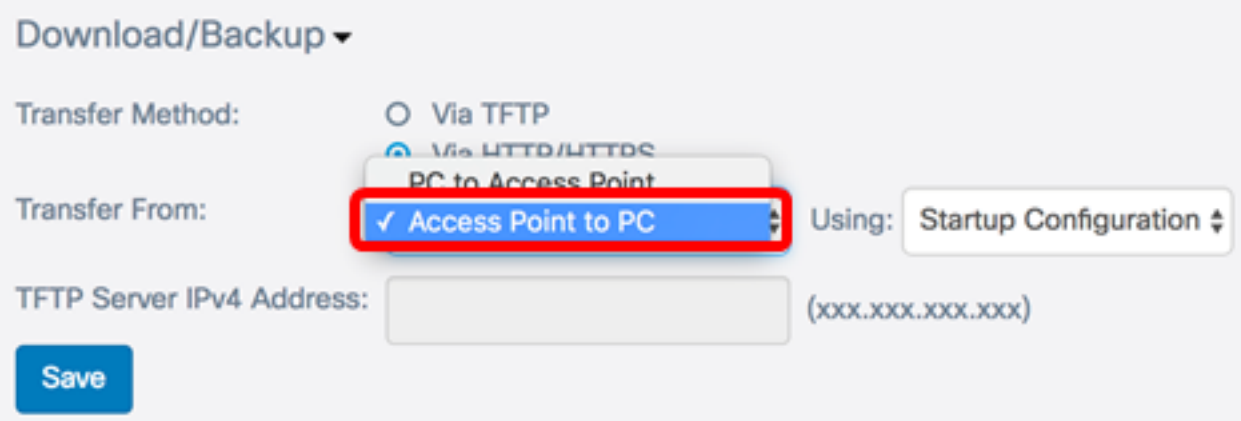

ステップ3:[Using]ドロップダウンリストから、バックアップする対応するコンフィギュレー ションファイルを選択します。バックアップ可能な構成ファイルは、スタートアップコンフ ィギュレーションまたはミラー構成です。

注:この例では、[Startup Configuration]が選択されています。

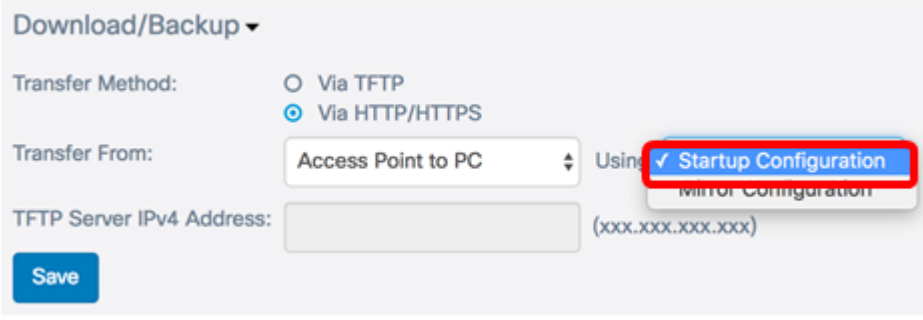

ステップ4:[Save]をクリックします。

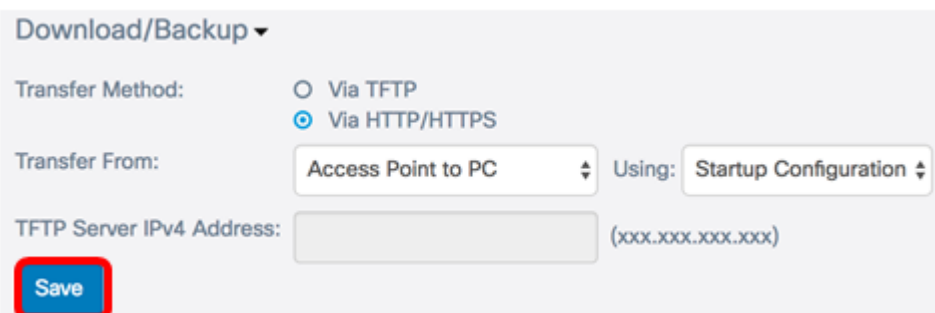

ステップ5:コンフィギュレーションファイルがブラウザからダウンロードされます。 Webブラウザのダウンロード履歴を確認して、ファイルを確認します。

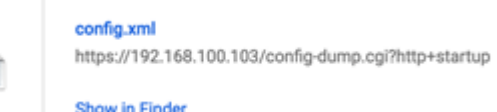

ステップ6:プログレスバーが表示されます。ページから離れないで待ちます。

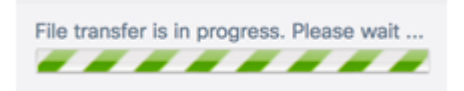

Ē

ステップ7:設定が正常に復元され、WAPがリブートされることを通知するメッセージが表 示されます。リブートが完了するまで待ちます。

# **Configuration Files**

The configuration has been restored successfully. The device will now reboot... Please wait, reboot in progress:

これで、HTTP/HTTPS経由でコンフィギュレーションファイルをバックアップできました 。

# コンフィギュレーションファイルのコピー

ステップ1:[Copy(コピー)]領域までスクロールし、右矢印をクリックします。

**Configuration Files** Download/Backup ▶

- Copy<sub>1</sub>
- $Clear \rightarrow$

ステップ2:[Copy From(コピー元)]ドロップダウンリストから、コピーするコンフィギュ レーションファイルを選択します。スタートアップコンフィギュレーション、バックアップ 設定ファイル、またはミラー設定ファイルを選択できます。

注:この例では、[Startup Configuration]が選択されています。

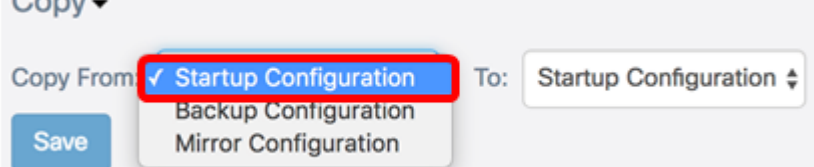

ステップ3:[To (宛先)]ドロップダウンリストから、コピーするファイルに置き換える設定 ファイルタイプを選択します。スタートアップコンフィギュレーションファイルまたはバッ クアップコンフィギュレーションファイルを選択できます。

注:この例では、バックアップ設定を使用します。

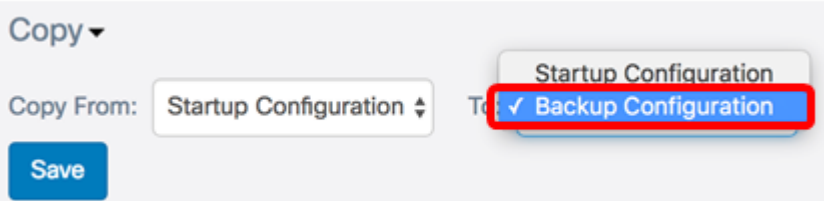

ステップ4:[Save]をクリックします。

 $C_{2m}$ 

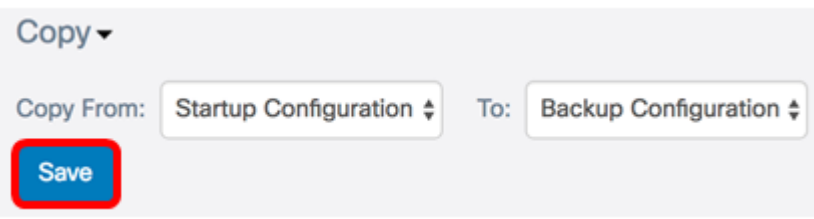

ステップ5:経過表示バーが表示されます。ページから離れないで待ちます。

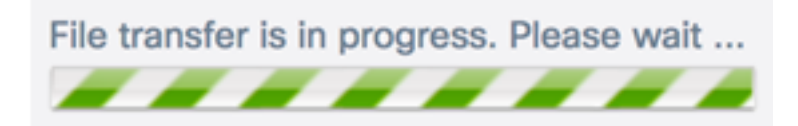

ステップ6:転送が成功したことを通知する[Alert]ウィンドウが表示されます。[OK] をクリ ックして、次に進みます。

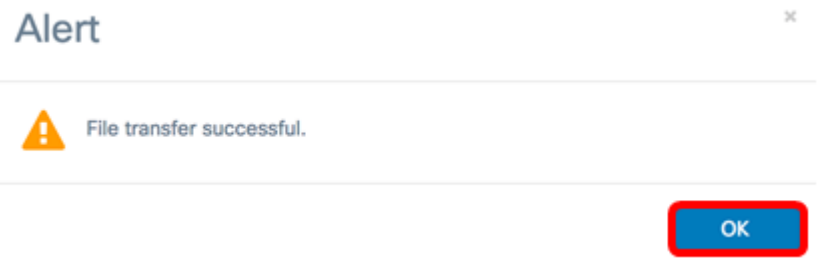

これで、コンフィギュレーションファイルをコピーまたは保存できました。

# コンフィギュレーションファイルの削除

ステップ1:[Clear(クリア)]領域までスクロールし、右矢印をクリックします。

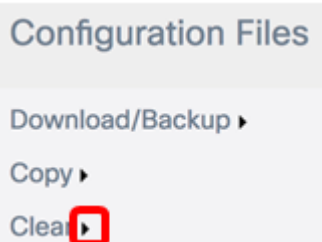

ステップ2:削除するコンフィギュレーションファイルに対応するチェックボックスをオン にします。構成ファイルテーブルには、WAPに保存されている既存の構成ファイルと、そ のファイルが作成された日時が表示されます。

注:すべての設定ファイルを削除するようにチェックすると、WAPは工場出荷時のデフォ ルト設定にリセットされます。この例では、[Startup Configuration]が選択されています。

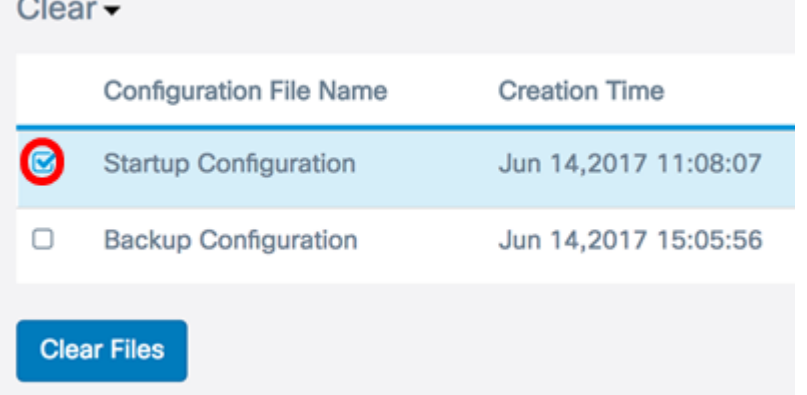

ステップ3:[Clear Files]をクリックします。

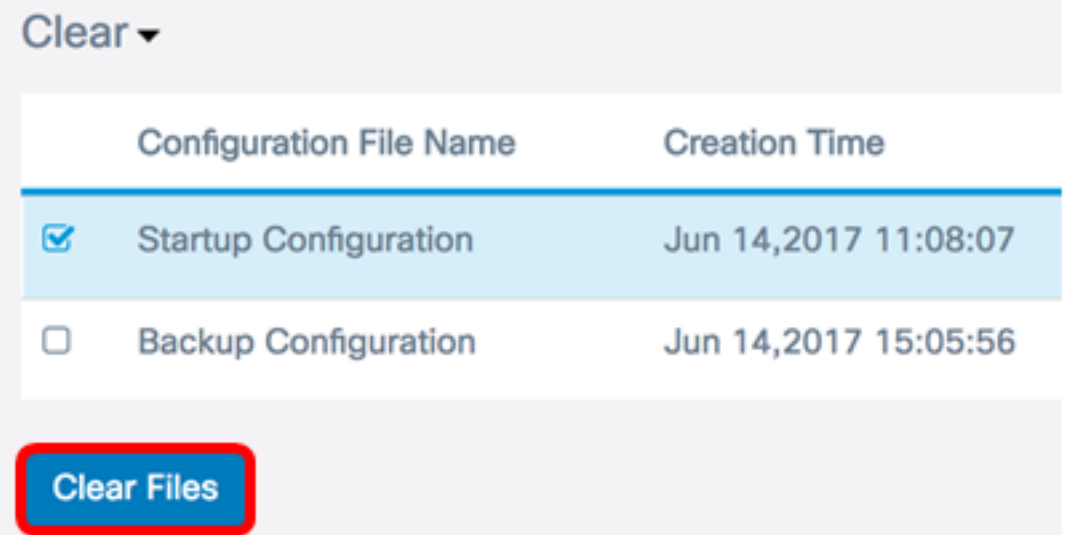

ステップ4:ポップアップウィンドウが表示され、コンフィギュレーションファイルの削除 を元に戻すことができないことが確認されます。[OK]をクリックして、選択したファイルを 削除します。

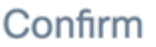

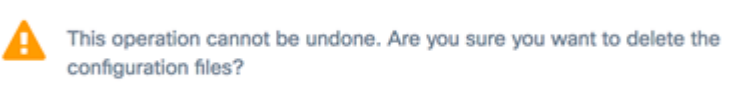

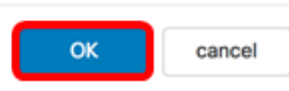

 $\overline{\mathcal{L}}$ 

ステップ5:削除が成功したことを示すポップアップウィンドウが表示されます。[OK] をク リックして、次に進みます。

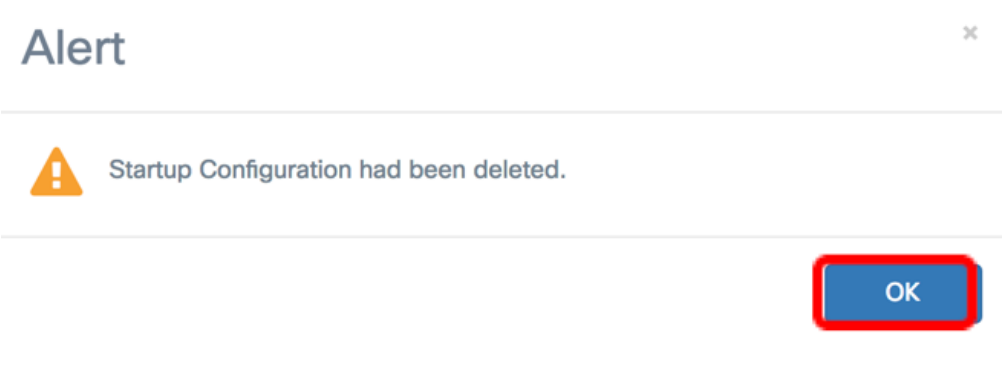

これで、コンフィギュレーションファイルが削除されたはずです。